# **フィガロ評価用モジュール対応 通信ボード EM7000 取扱説明書**

## **目 次**

## 1.概要

 $\overline{a}$ 

2.各部の名称と仕様

## 3.シリアル通信方式とセンサの取付け

- 3-1)本通信ボードの設定
- 3-2) CO2 センサの取付け方法
- 3-3)各種 EM シリーズ評価用モジュールの取付け方法

## 4.専用アプリと USB ドライバーのインストール方法

- 4-1) 専用アプリ一式のダウンロード
- 4-2) USB ドライバーのインストール方法
- 4-3)専用アプリのインストール方法
- 4-4)Framework 3.5 SP1 のインストール方法
- 4-5)専用アプリのアンインストール方法

## 5.EM7000 の使い方

- 5-1) 専用アプリの設定と測定データ収集の手順
- 5-2)保存ファイルについて

## 6.コンピュータと接続しない場合の使用方法(CO2 センサ限定)

## 7.注意事項

- 7-1) EM7000 とコンピュータの接続について
- 7-2)専用アプリのエラーメッセージについて

#### **1.概要**

EM7000 は、外部パソコンに接続して EM シリーズ評価用モジュールからの出力を取得し、ガスセンサ の特性評価を容易に行うための通信ボードです。

本通信ボードには、EM シリーズ評価用モジュールからの出力をシリアル通信で外部パソコンに送 信するための USB コネクタ、CDM71 シリーズ CO2 センサからの濃度信号を PWM 出力するための端子、 および PWM 出力から変換した電圧信号の出力端子を備えており、当社製各種ガスセンサの特性評価を すぐに始めることができます。外部パソコンに専用 PC アプリをインストールすると、シリアル信号 で出力した測定データをパソコンに転送し、モニター画面上にリアルタイムでの出力グラフ表示を行 うことができます。測定データは、CSV ファイル形式でパソコン内に保存可能で、測定終了後に Excel などの表計算ソフトに取り込んで加工することができます。本通信ボードの出荷時には、USB ケーブルが付属しています。専用 PC アプリは弊社のホームページよりダウンロード可能です。ガス センサおよび各種 EM シリーズ評価用モジュールは付属しておりませんので、評価目的に応じて各種 EM モジュールおよびガスセンサをご購入ください。

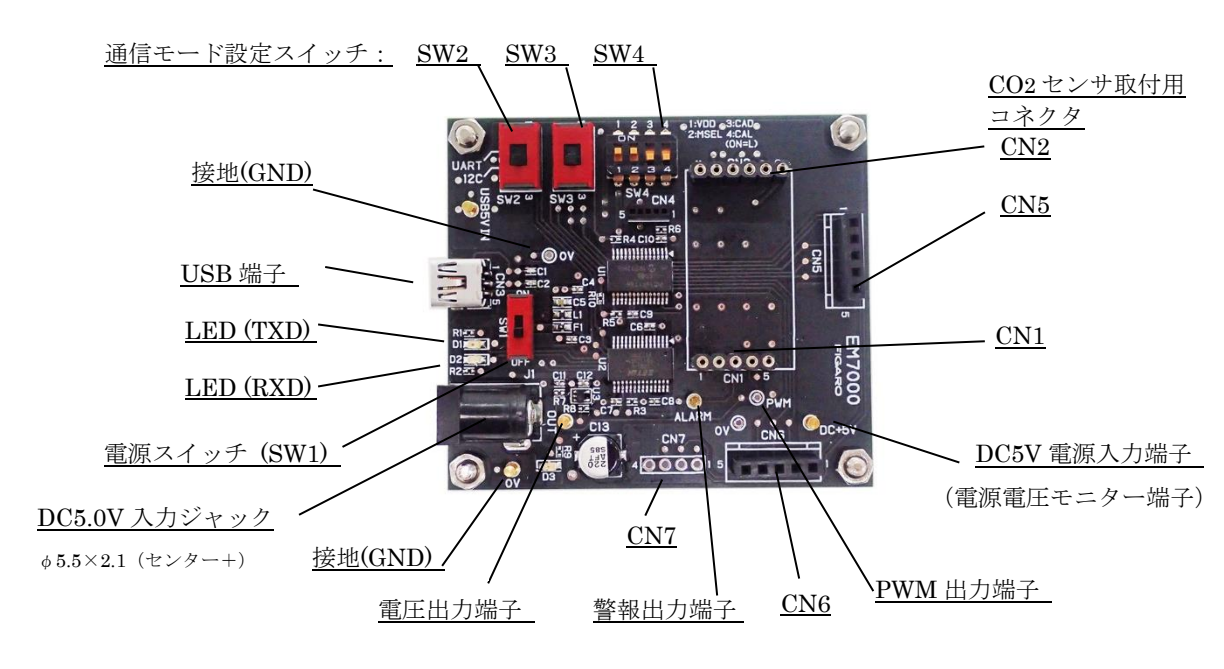

## **2.各部の名称と仕様**

図1 各部の名称

| 仕様            |                                                        |  |  |  |  |  |
|---------------|--------------------------------------------------------|--|--|--|--|--|
| 形式番号          | <b>EM7000</b>                                          |  |  |  |  |  |
| 名 称           | フィガロ評価用モジュール対応 通信ボード                                   |  |  |  |  |  |
| 対象            | フィガロ製の EM シリーズ評価用モジュール および CDM716x                     |  |  |  |  |  |
| 入力電源          | USB コネクタ接続 および DC 5.0V                                 |  |  |  |  |  |
| USB出力         | 二酸化炭素(CO2): 0 ~ 65,535ppm に対応 (注 1)                    |  |  |  |  |  |
|               | C02 センサモジュール以外:各種 EM(評価用モジュール)の仕様による(注 1)              |  |  |  |  |  |
| PWM 出力 (1kHz) | C02 センサモジュール:デューティー比 0~100%(C02: 0~5,000 ppmに対応)       |  |  |  |  |  |
| 電圧出力          | CO2 センサモジュール: 0~5V (CO2: 0~5,000 ppm に対応)              |  |  |  |  |  |
| 警報出力          | C02 センサモジュール:CMOS 出力(1,000ppm 以上で High、900ppm 未満で Low) |  |  |  |  |  |

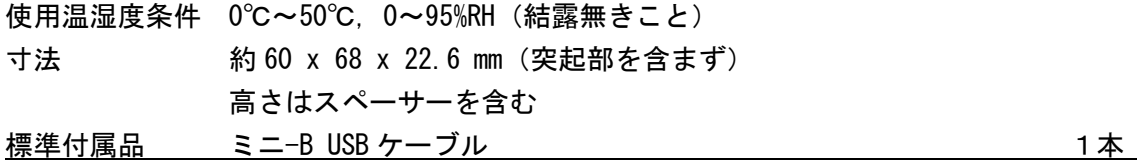

## 専用PCアプリケーションソフトウェアの仕様:

対応OS:日本語版 Windows®10, 64bit 版、英語版 Windows®10, 64bit 版(注 2、注 3) モニター画面表示: グラフ表示 0~5V, CO2 濃度表示値 0~65,535ppm(注 1) 測定データ保存形式: CSV ファイル 測定データ保存間隔: 2 秒、4 秒、10 秒、20 秒、30 秒、60 秒、5 分、10 分、30 分、又は 60 分 保存可能データ量: 約 24 時間までの測定データを1ファイルに保存可能

注1) 各評価用モジュールの仕様については、製品情報をご参照下さい。

注2) Windows、Excel は、Microsoft Corporation の登録商標です。

注3) 上記のOSに対して専用アプリの動作をテスト済ですが、動作を保証するものではありません。

## **3.シリアル通信方式とセンサの取付け**

本通信ボードとパソコン間のシリアル通信は、RS232-USB 変換にて行います。 CO2 センサと本ボード間の通信方式は I2C 通信のみとなり、出荷時は以下に設定されています。

#### 3-1)本通信ボードの設定

–

SW2、SW3、SW4(1~4)は、以下のように設定されています。

SW2、SW3 : I2C 側にセット (図2では下側へ)

SW4-1、SW4-2: ON側にセット (図2では上側へ)

SW4-3、SW4-4: OFF側にセット (図2では下側へ)

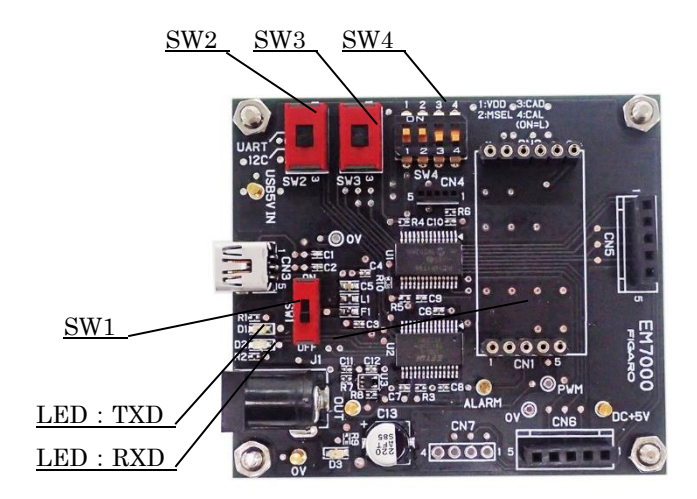

図 2 I2C 通信の設定

注意‼ SW2, SW3, SW4 の設定を変更すると、CDM716x が壊れる恐れがありますので注意ください。

## 3-2) CO2 センサの取付け方法

工場出荷時には、CO2 センサは付属していません。CDM716x シリーズ CO2 センサを装着する際 は、EM7000 上のコネクタ CN1、CN2 のピン番号と、CDM716x のピン番号を合わせるようにして装 着します。(図3)

注意‼ CDM716x の装着/取外しを行う前に、必ず電源(SW1)を OFF (写真では下側) にして下さい。

注) CO2 センサモジュール CDM716x の標準品には、接続用ピン端子が付いていません。 CDM716x をご購入の際は、市販の接続用ピン端子を CDM716x に半田付けした後、 本通信ボードに装着して下さい。

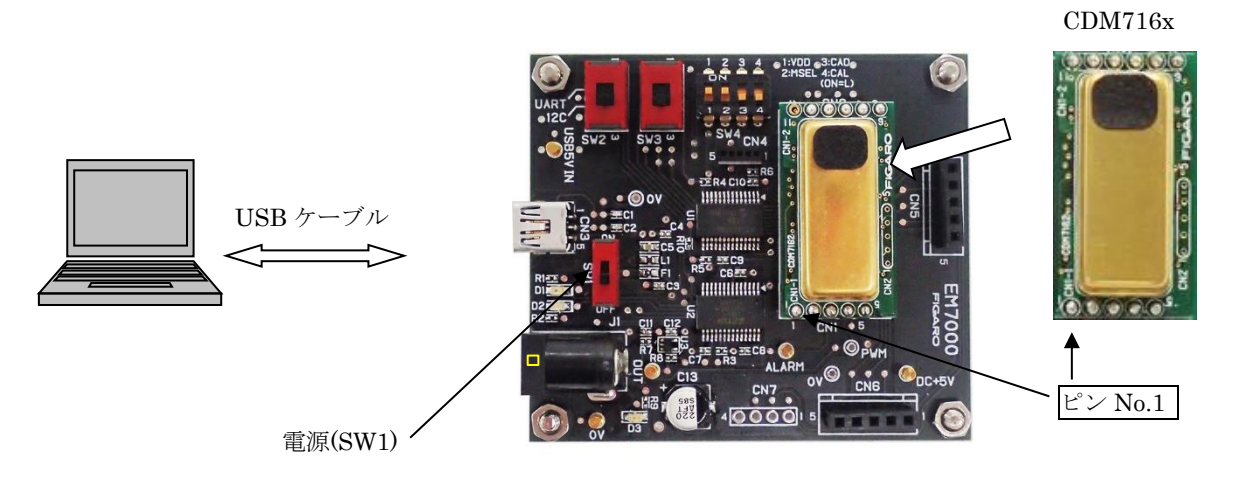

図3 CDM716x センサの取付け

## 3-3)各種 EM シリーズ評価用モジュールの取付け方法

工場出荷時には、各種 EM モジュールおよびセンサは付属していません。装着する際は、EM7000 上のコネクタ CN5 または CN6 にピン番号を合わせるようにして装着します。(図4参照)

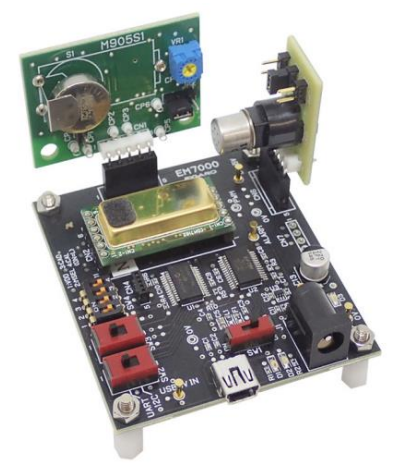

図4 各種 EM モジュールの取付け (例)

## **4.専用アプリと USB ドライバーのインストール方法**

コンピュータに USB ドライバーをインストールする前に、マイクロソフト社のサイトに記載され た説明に従って、ご使用中のコンピュータの WindowsOSのバージョンを確認してください。

マイクロソフト社のサイト:

- (1) Windows のバージョン確認方法: [https://www.microsoft.com/ja-jp/safety/pc-security/ver\\_win.aspx](https://www.microsoft.com/ja-jp/safety/pc-security/ver_win.aspx)
- (2) 32 ビット版、64 ビット版の確認方法: <https://support.microsoft.com/ja-jp/kb/827218>

## 注意!! USB ドライバーのインストールを完了する前に、本通信ボードをコンピュータに接続し ないでください。

#### 4-1) 専用アプリ一式のダウンロード

弊社 HP の下記 URL より、専用アプリケーション一式をダウンロードしてください。

- (日本語版) <https://www.figaro.co.jp/product/entry/em7000.html>
- (英語版) <https://www.figaro.co.jp/en/product/entry/em7000.html>
- (中国語) <https://www.figaro.co.jp/cn/product/entry/em7000.html>

「専用アプリケーションのダウンロード」ボタンをクリックすると、お客様情報登録フォーム が表示されますので、必要事項をご入力いただき送信してください。 ご登録いただいたメールアドレス宛に専用アプリケーションソフトのダウンロード用 URL をお 送りします。コンピュータ上の任意の場所(例:デスクトップ等)にダウンロード後、圧縮ファ イル(ZIP)を解凍してインストールの準備をしてください。

#### 4-2) USB ドライバーのインストール方法

解凍したフォルダ内にある[USB Driver]を、以下の手順に従って、コンピュータにインストール してください。以下の手順と図は、Windows 7 の場合です。バージョンの異なる WindowsOSでは、 手順や画面表示が一部異なります。

- ① [USB Driver]フォルダを開き、以下の実行ファイルをダブルクリックします。
	- ・32bit 版 Windows OS の場合 "dpinst-x86.exe" をダブルクリックします。
	- ・64bit 版 Windows OS の場合 "dpinst-amd64.exe" をダブルクリックします。
- ② 使用許諾契約が表示されたら、内容をご確認後、[同意します] を選択して、[次へ] をクリ ックすると、インストールを開始します。
- ③ USB ドライバーのインストールが完了したら、[完了] ボタンを押して、インストール画面を 閉じます。
- ④ 本通信ボードの USB 端子とコンピュータ側の USB 端子を、付属の USB ケーブルで接続します。
- ⑤ EM7000 上の電源スイッチ SW1 を ON にし、コンピュータの画面で USB ドライバーが認識され たことを確認します。

- ⑥ "スタートメニュー" の"設定"から、"デバイス" を選び、関連する設定から "デバイ スとプリンター" を選択します。
- ⑦ USB ドライバー "FT232R USB UART" のアイコンを右クリックし、"プロパティ" を選択 します。(図5)

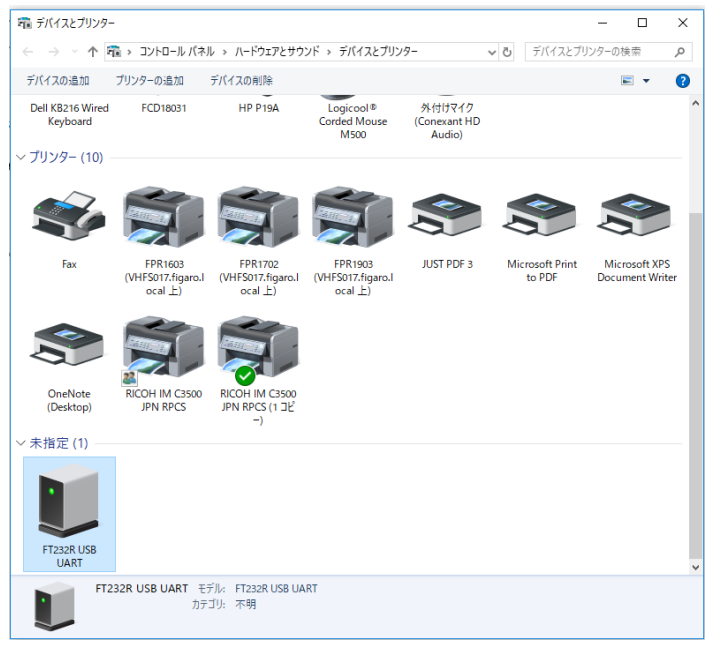

図5 USB ドライバーアイコン(デバイスとプリンターの表示画面)

⑧ "プロパティ"画面にある "ハードウェア"のタブをクリックして、表示された COM ポート番 号を確認します。(図6) 専用アプリの初期設定時(5-1)⑥参照)に必要ですので、COM ポー ト番号をメモしておいてください。

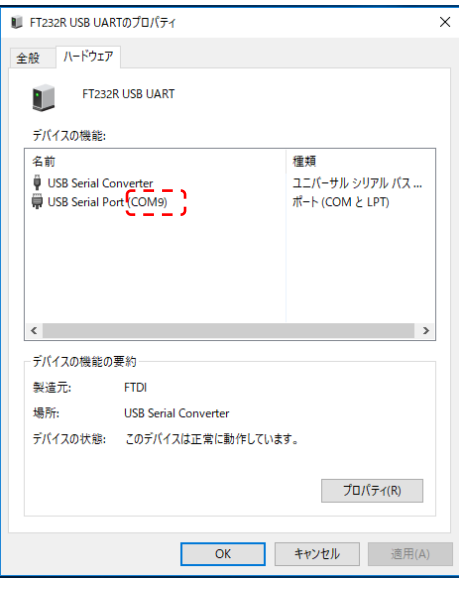

図6 COM ポート番号

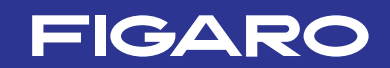

## 4-3)専用アプリのインストール方法

解凍したフォルダ内の " Conc Measure" というフォルダを開き、専用アプリ実行ファイル ConcMeasure.exe がインストールされていることを確認します。

専用アプリ実行ファイルのアイコン:

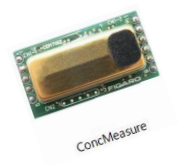

ConcMeasure.exe

## 4-4)Framework 3.5 SP1 のインストール方法

お手持ちのコンピュータに、.NET Framework 3.5 SP1 というソフトがインストールされてい ない場合、ConcMeasure.exe を実行した際に、下図のエラーメッセージが出るので、以下の Microsoft 社のホームページよりダウンロードしてインストールしてください。

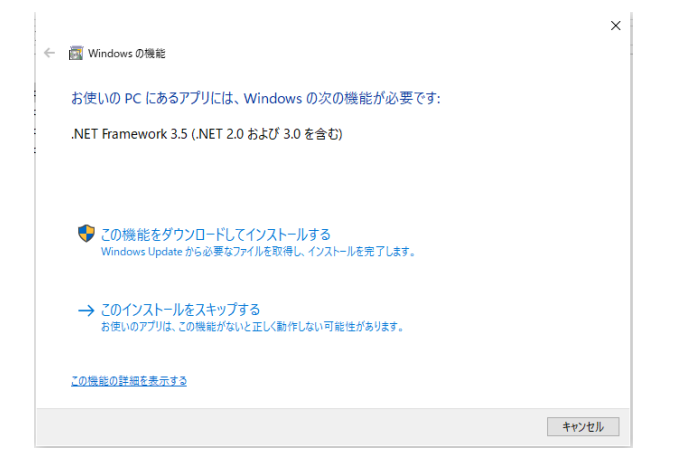

(日本語版)

<https://www.microsoft.com/ja-jp/download/details.aspx?id=22> (英語版) <http://www.microsoft.com/en-us/download/details.aspx?id=22> (中国語版) https://www.microsoft.com/zh-CN/download/details.aspx?id=22

## 4-5) 専用アプリのアンインストール (削除)方法

以下のファイルを、フォルダごとコンピュータより削除します。

・ConcMeasure.exe

## **5.EM7000 の使い方(専用アプリを使用する場合)**

専用アプリと USB ドライバー(FT232R-USB UART)をコンピュータにインストールした後、ミニ B-USB ケーブルで EM7000 をコンピュータに接続すると、簡単にフィガロ製の各種 EM モジュールによるガス 測定データや CDM716x による CO2 濃度の測定データの収集を開始することができます。

## 5-1)専用アプリの設定と測定データ収集の手順

- ① EM7000に各種EMモジュール及び、又はCDM716xを装着します(3.参照)
- ② EM7000上のDCジャック(J1)にDC5.0Vを供給します。
- ③ ミニB-USBケーブルでEM7000とパソコンを接続します。
- ④ EM7000上のSW1(電源スイッチ)をONにします。(図7参照)
- ⑤ コンピュータにインストールされた専用アプリ(ConcMeasure.exe) のアイコンをダブルクリックすると図 8 の起動画面が表示されます。

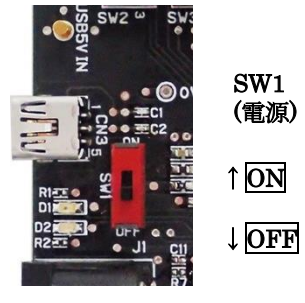

図7

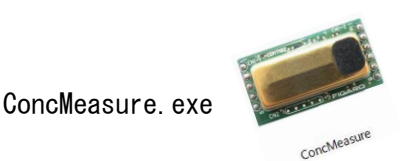

| Sensor Evaluation Board (No.1)                    |     |                                                             |    |            |                                                                               |                                                           |                               | $\Box$<br>-                                                                           | $\times$ |
|---------------------------------------------------|-----|-------------------------------------------------------------|----|------------|-------------------------------------------------------------------------------|-----------------------------------------------------------|-------------------------------|---------------------------------------------------------------------------------------|----------|
| <b>Sensor Evaluation Board (Version:3.21.2.0)</b> |     |                                                             |    |            |                                                                               |                                                           |                               | <b>FIGARO</b>                                                                         |          |
| COM No. COM3                                      |     | Graph Scale 2000                                            |    | $\vee$ ppm | Communication <sup>12C</sup>                                                  | O UART                                                    | <b>Back</b>                   | Time                                                                                  | [sec]    |
| CO <sub>2</sub>                                   | ppm | 8                                                           | °C |            | Analog Data[V]<br>$\boxtimes$ CN5-2<br>$\boxtimes$ CN5-3<br>$\boxtimes$ CN5-4 | $\boxtimes$ CN6-2<br>$\boxtimes$ CN6-3<br>$\boxdot$ CN6-4 |                               | $5.00 - v$<br>AD Max<br>AD Base Voltage<br>$O$ CN7 Pin2(+), Pin1(-)<br>$\odot$ EM7000 |          |
|                                                   |     | Save Folder C:\Users\suzuki\Documents                       |    |            |                                                                               |                                                           |                               |                                                                                       |          |
| FileName SEB                                      |     |                                                             |    |            |                                                                               |                                                           |                               |                                                                                       |          |
|                                                   |     | Save File Name C:\Users\suzuki\Documents\SEB_20230919-2.csv |    |            |                                                                               |                                                           | Save Interval<br>$\checkmark$ | <b>Start</b>                                                                          |          |
| Free Word                                         |     |                                                             |    |            |                                                                               | 2s                                                        |                               |                                                                                       |          |

図8 専用アプリ起動画面

⑥ [COM No.] COM ポート番号の設定

画面左の"COM No."に、EM7000 が接続されている COM ポート番号を設定します。 ※COM ポート番号の確認方法については 、4-2)の手順⑥~⑧をご参照ください。

⑦ [Save Interval] 記録周期の設定

CSV 形式で保存される測定データの記録周期は、画面右下の Save Interval のプルダウンメニ ューから、2 秒, 4 秒、10 秒、20 秒,30 秒, 60 秒, 5 分, 10 分, 30 分, 60 分 のいずれかを 選択します。

注)画面上の測定データグラフの表示測定周期は、2 秒で固定です。

⑧ [Communication] シリアル通信方式の選択 EM7000 上のシリアル通信方式の設定に合わせて、I2C 通信を選択します。

- ⑨ [Save Folder] 保存先の設定 デフォルトの保存先フォルダへのディレクトリが表示されます。 測定を開始していない時に、[Change]ボタンを押すことで、測定データ(CSV 形式ファイル) の保存先を変更できます。
- ⑩ [Save File Name] 保存ファイル名の設定 測定データには、「SEB\_20230919-1.csv」のように、[File name]の欄に入力されたファイル 名に続けて日付(20230919)と連番(-1)からなるファイル名が付けられて自動的に保存され ます。
- ⑪ [Free Word] フリーワードの入力

測定に関する情報や備考を、[Free Word]の欄に入力することで、CSV ファイル上のヘッダー部 に記録することができます。

- ⑫ 測定の開始
	- ・[Start]ボタンを押すと、測定を開始し、測定データのグラフ表示を行います。

・測定周期は 2 秒周期で、画面上では最新の測定データから約 16 分前までの測定データが表 示されます。(図 9)

・設定された記録周期で測定データを CSV 形式でコンピュータに保存します。

(保存先や保存ファイル名の変更方法については、5-2)を参照してください。)

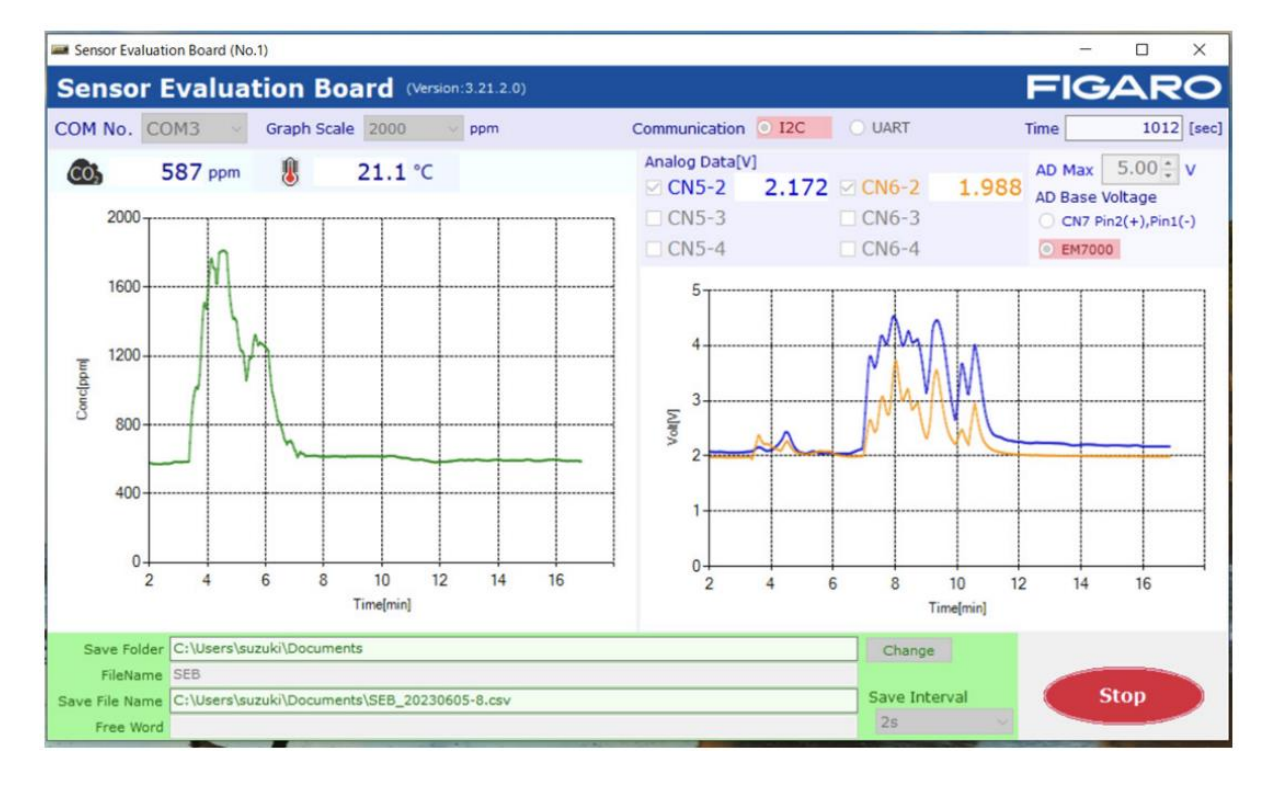

図9 測定データの表示例

⑬ 測定の終了

[Stop]ボタンを押すと測定を終了します。 測定終了後、測定データはCSV形式で保存されます。

## 注意‼ 各種 EM モジュールおよび CO2 センサの取付け、取外しは、必ず電源スイッチをOFFに した後に実施して下さい。

#### 5-2)保存ファイルについて

① 測定データは、保存先で指定したフォルダ内にCSV形式のファイルで保存されます。 デフォルトの保存先は、C:\Users\個人名\Documents フォルダです。保存先の参照は以下の通り です。

・Windows10 の場合:

スタートボタンを右クリック ⇒エクスプローラー ⇒フォルダエリアの ドキュメントを選択

② 保存先は、測定を実施していない時に、以下の要領で変更できます。

・フォルダ名: Save Folder 欄の右にある[Change]ボタンを押します。

·ファイル名: File Name 横のテキストボックスに直接入力します。 (デフォルトのファイル名は、"SEB"です。)

実際に保存されるファイル名とフォルダ・ディレクトリは、Save File Name のテキストボ ックスエリアに表示されます。 File Name 欄に表示されたファイル名の後 に、"YYYYMMDD-N.csv"が自動的に付与されます。

- ・YYYY :コンピュータ上の時計の年(4 桁)を西暦表示
	- ・MM :コンピュータ上の時計の月(2 桁)
	- ・DD :コンピュータ上の時計の日(2 桁)
	- ・N :1から自動的に連番を付与
- ※1ファイルには、約 24 時間分までの測定データが保存可能です。それを超えた場合は、 N が+1 された連番の別ファイル名で保存されます。
- ③ 保存された CSV ファイルは、測定終了後に Excel®等の表計算ソフトにインポートして自由に 加工することができます。(図 10)
- ④

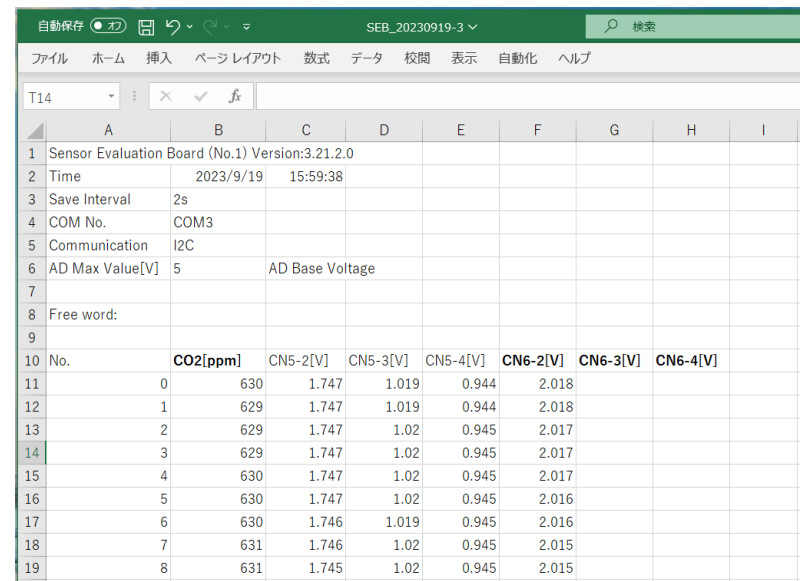

図 10 Microsoft Excel®で CSV ファイルを開いた時の画面例

図 10 のように、以下の測定情報が記録されます。

●1~7行目:

 専用アプリの名称と Version 番号 測定日、開始時刻 保存周期(Save Interval) COM 番号 AD 変換の最大値 [V]

- 8~9 行目: 入力されたフリーワード
- ●11 行目以降:
	- ・A 列: 測定されたデータのサンプリング No.が、0 から連番で記録されます。
	- ・B 列: CDM716x が装着されていた場合、測定された CO2 濃度(単位:ppm)が順番に記 録されます。
	- ・C 列~H 列:接続されていたEMモジュールの電圧出力が順番に記録されます。

## **6.コンピュータと接続しない場合の使用方法(CO2 センサ限定)**

EM7000 をコンピュータと接続せずに使用する場合は、図1の電源接続端子と接地端子間に直流 5V の電源を接続します。

- ・PWM 出力端子からは、CDM716x の 1kHz 周期の PWM 出力信号がそのまま出力されます。 (CDM716x の標準設定では、PWM のデューティー比 0~100% が、CO2 濃度 0~5,000 ppm に対応)
- ・電圧出力端子からは、PWM 出力を電圧に変換した濃度信号が出力されます。 (CDM716x の標準設定では、0~5V の出力電圧が、CO2 濃度 0~5,000 ppm に対応)
- ・警報出力端子からは、CO2 濃度に応じた CMOS 信号が出力されます。 CDM716x の標準設定では、1,000ppm を超えた時:High、900ppm を下回った時:Low となります。

## **7.注意事項**

#### 7-1)EM7000 とコンピュータの接続について

- ・EM7000 をコンピュータに接続する前に、必ず先に各種 EM モジュールおよび CDM716x を EM7000 上に装着してください。
- ・EM7000 をコンピュータに接続している時は、CDM716x を決して EM7000 から取外さないでくださ い。
- ・専用アプリで測定中は、EM7000 とコンピュータの接続ケーブルを取外さないでください。

#### 7-2)専用アプリのエラーメッセージについて

エラーメッセージが表示された時は、以下のことを確認してください。 (但し、メッセージ内容はエラー発生箇所・原因によって異なります。)

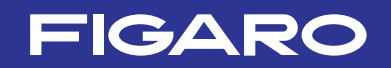

① エラーメッセージ: [**It failed on COM Port Open.]**

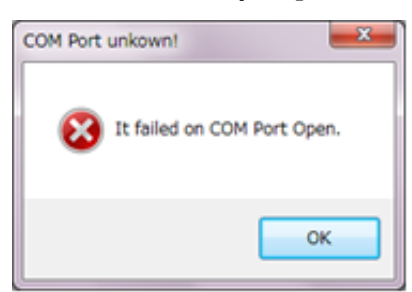

- ・専用アプリの画面上で、COM ポートの設定が正しいかどうかを確認してください。 デバイスマネージャー上では、"FT232R USB UART"と表示されます。
- ・EM7000 上に CDM716x が正しく装着されているかどうかを確認してください。
- ② エラーメッセージ:**[It failed when Lamp Interval couldn't get in I2C Communication.] [Failed on Lamp Interval Data!]**
- ・通信ボード上のシリアル通信方式の設定と、専用アプリ画面上の通信方式選択が一致していま せん。

以上

※本通信ボード EM7000 は、フィガロ製の各種 EM モジュールによるガスセンサの評価用ツールです。 他の機器への組込用モジュールではありません。

また機能向上のため予告なく仕様を変更する可能性があります。

フィガロ技研株式会社

〒 562-8505 大阪府箕面市船場西 1-5-11 Tel: 072-728-2044 お問い合わせはホームページから **TRI** www.figaro.co.jp

本資料の内容や製品仕様は、性能向上のため予告なしに変更することがあります。